# Simple. Powerful.

# Pharmaceutical Management.

Whether you run a pharmaceutical distribution warehouse, or are a manufacturer needing dozens of connected users, or a small dispensary, mSupply is a valuable partner.

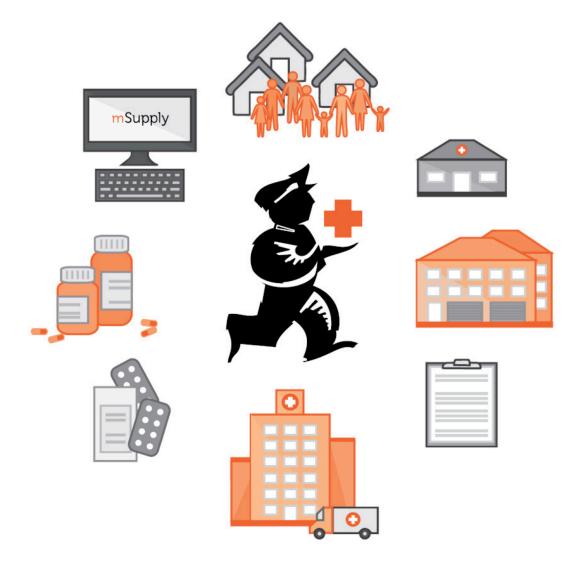

# Mobile (Android) user guide - new, featuring offline operation

# 1. Getting Started

# Hardware Requirements

## **Recommended Specifications:**

- Display: 800 × 1280 pixels
- Mobile Data enabled (3G minimum)
- Android 4.4.4 or higher
- 1.5 Gb Ram
- Quad-core 1.3 GHz (Gigahertz)

### Minimum:

• Display can be 768 × 1024 pixels

### Installation

You can get the latest version from the Google play store

# OK. Here we go!

This is the login screen. You will be given a User Name and Password when your tablet computer is installed at your clinic. Your tablet computer can only log in to one facility.

The first thing you will need to do is to choose your preferred language, by clicking 'language' at the bottom left of your screen, as outlined in orange below:

|           | mSupply |  |
|-----------|---------|--|
| User Name |         |  |
| Password  |         |  |
|           | Login   |  |
|           |         |  |
|           |         |  |

For example, if your first language is Tetum, then you're in luck!

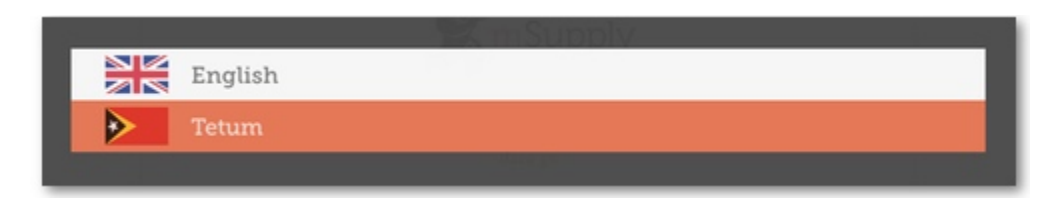

So, once you have selected the language of your choice, enter your User Name and Password and click 'Login'!

|           | Supply |  |
|-----------|--------|--|
| User Name |        |  |
| Password  |        |  |
|           |        |  |
|           | Login  |  |

This brings us to the main screen, we will be returning to the main screen a lot as we use mSupply Mobile, so it's important to understand the main functions. Let's go through them one by one.

|                   | <b>s</b> mSupply  | SYINC EXECR. LAST SYINC 13.6.2017 |
|-------------------|-------------------|-----------------------------------|
| <b>A</b>          |                   |                                   |
| Customer Invoices | Supplier Invoices | Current Stock                     |
| Customers         | Requisitions      | Stocktakes                        |
|                   |                   |                                   |
|                   |                   |                                   |
| O LOG OUT         |                   |                                   |

# CUSTOMERS

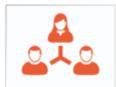

The '**Customers'** area is for all the stock that goes OUT of your facility. It contains a list of customers and customer invoices. Customers can be **other facilities** you supply, **doctors and** *nurses* doing outreach tours, or *individual patients*.

Customers

The **Customers** button will bring up a list of your Customers. From there, you can click on an individual customer and see their details and invoices.

Customer Invoices

The **Customer Invoices** list will bring up a list of the most recent customer invoices (orders TO customers) and allow you to create new ones.

## **SUPPLIERS**

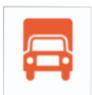

The **'Suppliers'** area shows orders that you have sent for your own stock. Usually, you will only have ONE supplier (a medical store or other healthcare facility) and this will be pre-programmed for you. The Suppliers area allows you to place orders (**Requisitions**), see a list of your pending orders, and shows the stock you have already been sent or are waiting to receive (**Supplier Invoices**).

Supplier Invoices

Requisitions

The **Supplier Invoices** button will bring up a list of the orders *you have been sent* or are waiting to receive.

The **Requisitions** button allows you to place an order and shows you a list of orders you have already placed.

#### STOCK

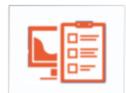

The **'Stock'** section shows you a list of your current stock and allows you to do stocktakes. You can also use this area to search for an individual item (*"how many paracetamol tablets do I have?"*) or to update the stock levels for each item when you realise there is a mistake, or you are doing your regular stocktake.

Current Stock

The **Current Stock** button allows you to easily see how much stock you have on hand, search for an individual item, or check expiry dates.

Stocktakes

The **Stocktakes** button allows you to do a stocktake on all items or a small selection of items and shows you a list of all previous stocktakes.

(and here's the main screen in Tetum!)

|                     | Supply :               | SYING SALA. SYING FOLD DADAUN 15.6.2007 🌰 🚍 🔊 |
|---------------------|------------------------|-----------------------------------------------|
|                     |                        |                                               |
| Kliente nia Konta   | Distribuidór nia Konta | Sasán Atuál                                   |
| Kliente             | Rekuizisaun sira       | Ajustamentu sira                              |
|                     |                        |                                               |
|                     |                        |                                               |
|                     |                        |                                               |
| 🖒 sai husi programa |                        |                                               |
|                     |                        |                                               |

# 2. Customer Invoices

Aspen Medical Centre sends an order to your facility. They are doing an outreach tour to households in a nearby village and would like to collect some items to take.

#### The CUSTOMER is Ami CHC

They have ordered:

Amoxicillin 500mg tabs x 11 Paracetamol 500mg tabs x 100 Diazepam Injection 5mg/ml Amp/2ml x 50

Let's create a Customer invoice...

#### 1. Click on 'Customer Invoices'

The Customer Invoice button will bring up a list of invoices. If you haven't finished working on an invoice and you have not confirmed it, you can click on it now to bring it up and keep working on it.

|                   | Supply .          | SYING ERROR, LAST SYING 15.6.2017 🌰 🚍 🕅 |
|-------------------|-------------------|-----------------------------------------|
|                   |                   |                                         |
| Customer Invoices | Supplier Invoices | Current Stock                           |
| Customers         | Requisitions      | Stocktakes                              |
|                   |                   |                                         |
|                   |                   |                                         |
|                   |                   |                                         |
| O LOG OUT         |                   |                                         |

2. To start a new Customer Invoice, click 'New Invoice'.

| Q        |   |                   |           |                 |   | _       | 2. New Invoice |
|----------|---|-------------------|-----------|-----------------|---|---------|----------------|
| CUSTOMER | 0 | INVOICE ON NUMBER | STATUS ¢  | ENTERED DATE    | - | COMMENT | DELETE         |
| Patients |   | 187               | Finalised | Tue Apr 11 2017 |   |         | 0              |
| Patients |   | 188               | Finalised | Tue Apr 11 2017 |   |         | 0              |
| Patients |   | 182               | Finalised | Fri Apr 07 2017 |   |         | 0              |
| Patients |   | 183               | Finalised | Fri Apr 07 2017 |   |         | 0              |
| Patients |   | 184               | Finalised | Fri Apr 07 2017 |   |         | 0              |
| Patients |   | 185               | Finalised | Fri Apr 07 2017 |   |         | 0              |
| Patients |   | 186               | Finalised | Fri Apr 07 2017 |   |         | 0              |
| Patients |   | 179               | Finalised | Fri Mar 31 2017 |   |         | 0              |
| Patients |   | 180               | Finalised | Fri Mar 31 2017 |   |         | 0              |
| Patients |   | 181               | Finalised | Fri Mar 31 2017 |   |         | 0              |
| Patients |   | 177               | Finalised | Tue Mar 28 2017 |   |         | 0              |
| Patients |   | 178               | Finalised | Tue Mar 28 2017 |   |         | 0              |

Add the customer you are ordering for..

| 0.0 |                |                   |              |           |     |                     |               |         |     |     |      | 🕱 100        | % 11:37 AM   |
|-----|----------------|-------------------|--------------|-----------|-----|---------------------|---------------|---------|-----|-----|------|--------------|--------------|
| ÷   | Custo          | mer Invoices      |              |           |     |                     | Supply Supply | Y       |     |     |      | SYNC INABLED | <b>●</b> = ≫ |
|     |                |                   |              |           |     | Search              | for the c     | ustomer |     |     |      |              | ×            |
|     |                |                   |              |           |     |                     |               |         |     |     |      |              |              |
|     |                |                   |              |           |     |                     |               |         |     |     |      |              |              |
|     | a              |                   |              |           |     |                     |               |         |     |     |      |              |              |
|     | Ami C<br>Ami C | entro Denta<br>HC | al Clinic (O | ral Healt | h)  | an an Shan a Shaaaa |               |         |     |     |      |              |              |
|     |                |                   |              |           |     |                     |               |         |     |     |      |              |              |
|     |                | and               |              |           |     | а                   |               |         |     | as  |      |              | >            |
|     | 1 *            | 2 *               | 3 "          | 4 /       | 5 % | 6                   | 7 5           | 8 '     | 9 ( | 0)  | Del  |              |              |
|     | q              | w                 | е            | r         | t   | у                   | u             | i.      | 0   | р   | a    |              |              |
|     |                | a s               | d            | f         | g   | h                   | j             | k       | . 1 |     | Done |              |              |
|     | t i            | z                 | x            | c         | v   | b                   | n             | m       | , 1 | . ? | Ť    |              |              |
|     | Ctrl           | Sym               | •            |           |     | English(            | (US)          |         |     | •   | •    |              |              |

3. You can add items to the customer invoice one by one. To do this, click on 'New Item'.

| ntry Date:<br>confirm Date:<br>ntered By: | 12/8/2016<br>12/8/2016<br>kate | Customer:<br>Their Ref:<br>Comment: | Ami CHC | 1 |                    |            | New Item<br>Master List Itema |
|-------------------------------------------|--------------------------------|-------------------------------------|---------|---|--------------------|------------|-------------------------------|
| CODE                                      | ٥                              | ITEM NAME                           |         |   | AVAILABLE STOCK \$ | QUANTITY 2 | REMOVE                        |
| 03_0452                                   |                                | Amoxicillin 500mg tabs              |         |   | 11                 | 11         | 0                             |
| 4_2744                                    |                                | Diazepam Injection Smg/ml Amp       | o/2ml   |   | 100                | 50         | 0                             |
| 13_7020                                   |                                | Paracetamol 500mg tabs              |         |   | 100                | 100        | 0                             |
|                                           |                                |                                     |         |   |                    |            |                               |

If you have a lot of items to add to the invoice, it can be slow to add them one by one. To add a lot of items at once, **click** 'Add Master List item'.

Here you can see we have completed this invoice by adding the 3 items we need.

4. When you have finished, click the 'FINALISE' button at the top, and then CONFIRM.

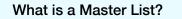

The Master List is a list of all the items available to you at your facility. The list is set by your supplier, and/ or the Ministry of Health.

### 3. Supplier Requisitions

You would like to order some stock from your supplier (Medical Stores). You need to place an emergency order for Ampicillin injections and Co-Trimoxazole tablets.

To do this, you must send a 'Requisition' for:

Ampicillin 1g inj x 300

Co-Trimoxazole 480mg tabs x 500

So let's do it!

#### 1. Click on 'Requisitions'

| <b>Supply</b>     | SYNC ENABLED 🌰 🛱  |
|-------------------|-------------------|
|                   |                   |
| Supplier Invoices | Current Stock     |
| Requistions       | Stocktakes        |
|                   |                   |
|                   |                   |
|                   |                   |
|                   |                   |
|                   | Supplier Invoices |

This will bring up a list of recent requisitions you have placed. If you have started working on the requisition previously, it will display in the Status column as 'In Progress'. If you haven't finalised it, you can click on it and keep working on it.

#### 2. Now click on 'New Requisition'.

| Q                |   |                 |          |           | New Regulation |
|------------------|---|-----------------|----------|-----------|----------------|
| REQUISITION NUM. | ¢ | DATE ENTERED 👻  | ITEMS \$ | STATUS    | \$<br>DELETE   |
| 76               |   | Thu Aug 11 2016 | 1        | Finalised | 0              |
| 5                |   | Wed Aug 10 2016 | 1        | Finalised | 0              |
| 74               |   | Wed Aug 10 2016 | 1        | Finalised | 0              |
|                  |   |                 |          |           |                |

These are the two ways to add items to the requisition.

To add a lot of items (for example, when you are placing your main order), click 'Add Master List item'.

If you only have a few items, click 'New Item'. This is the best option for small orders.

#### 3. We only have two items, so click 'New Item'.

Add in the details for the items:

Ampicillin inj x 50

Co-Trimoxazole 480mg tabs x 100

Make sure your quantities are correct. If you want to change them, click on the 'Requested Quantity' column and change the number.

| Q<br>ODE ¢ | ITEM NAME                                  | CURRENT STOCK \$ | MONTHLY USE \$ | SUGGESTED OTY |   | REQUESTED OT |     | REMOV |
|------------|--------------------------------------------|------------------|----------------|---------------|---|--------------|-----|-------|
| 4_0505     | Ampicillin Injection Powder Vial/1gm       | 81               | 33             |               | 0 |              | 50  | 0     |
| 3_2381     | Cotrimoxazole (Sulfamethoxazole/Trimethopr | 100              | 0              |               | 0 |              | 100 | 0     |
|            |                                            |                  |                |               |   |              |     |       |

4. You can click on 'Use Suggested Quantities', or 'Create Automatic Order' if you are certain that you are not ordering an item which you have not previously ordered. By choosing one of these options, mSupply will automatically calculate the amounts of each item you require, once it builds up a history of how much stock you're using.

| ← Requisition 27                          | <u>\$</u>                              | Supply      | 4.                                                       | FINALISE    |
|-------------------------------------------|----------------------------------------|-------------|----------------------------------------------------------|-------------|
| Entry Date: 18/8/2016<br>Entered By: kate | Months Stock Required: 1 ×<br>Comment: |             | Create Automatic<br>Order<br>Use Suggested<br>Quantifies | New Item    |
| CODE ¢ ITEM NAME                          | ↑ CURRENT STOCK \$                     | MONTHLY USE | ED OTY ¢ REQUESTED O                                     | TY ¢ REMOVE |
|                                           |                                        |             |                                                          |             |
|                                           |                                        |             |                                                          |             |
|                                           |                                        |             |                                                          |             |
|                                           |                                        |             |                                                          |             |
|                                           |                                        |             |                                                          |             |
|                                           |                                        |             |                                                          |             |
|                                           |                                        |             |                                                          |             |
|                                           |                                        |             |                                                          |             |
|                                           |                                        |             |                                                          |             |
|                                           |                                        |             |                                                          |             |

5. When you are completely sure that everything is correct, click the 'Finalise' button, then 'Confirm' and your order will go to the supply store.

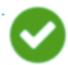

Even if you don't have internet at the time, it's Ok! The order will send automatically when you do have internet later.

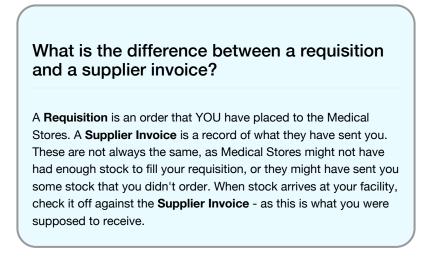

Calculating quantities on your requisitions...

| Entry Date: 12/8/2016 Mont<br>Entered By: kate Coerc | weather .     | 3*          |               | 2   | ere Automatic<br>ler  |        | ræ 2am         |
|------------------------------------------------------|---------------|-------------|---------------|-----|-----------------------|--------|----------------|
| <u>Q</u>                                             |               |             |               | 2   | Suggested<br>artition | Add Ma | der List Derma |
| CODE © ITEM NAME                                     | CURRENT STOCK | MONTHLY USE | SUGGESTED OTY | •   | REQUESTED             | οτγ ε  | REMO           |
| 04_0084 Adrenaline HCL (Epinephrine) Injection Imp   | I.m.          | 5 8         | 15 2          | 139 |                       | 0      | 0              |
|                                                      |               |             |               |     |                       |        |                |
|                                                      |               |             |               |     |                       |        |                |
|                                                      |               |             |               |     |                       |        |                |
|                                                      |               |             |               |     |                       |        |                |

When you are creating a new requisition, mSupply Mobile now has a tool to help you work out how much stock you need to order! In the past, you had to use a calculation formula to work out how many of each item, and you needed to do this for EVERY item in your order.

Now, simply select the 'Months Stock Required' and mSupply Mobile will calculate your order quantities automatically. You can even check the amounts and change them if you require.

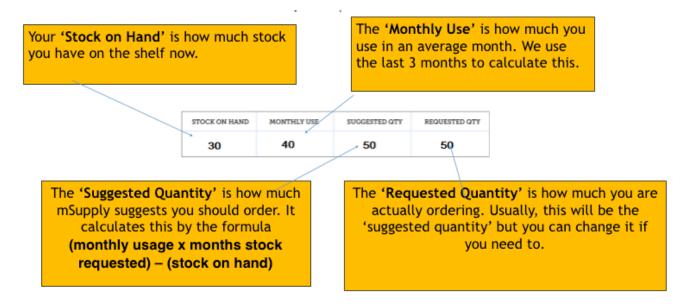

# 4. Supplier Invoices

After you've sent your requisition to your supply store, you then wait for your order to arrive.

And wait and wait and wait......

Then finally your order will be on the way!

When your order has been prepared by your supply store, you will see a Supplier Invoice. This is exactly like the hard-copy (paper) invoice you would usually receive with your order.

You may still continue to receive a paper invoice when your order arrives, but it is very important you check everything against the electronic invoice on mSupply Mobile when you order arrives.

Remember: The supplier invoice will not always match the requisition you sent.

Also remember that the supplier invoice SHOULD match the stock you are receiving, but it may not. You must always check your order when it arrives. You can make changes to the Supplier Invoice on mSupply Mobile, or you can confirm everything is correct. When you are satisfied that the Supplier Invoice matches the stock you have received, you can 'Finalise' the order and accept it into your stock. Your 'Stock-On-Hand' numbers will automatically update!

Let's go through each step...

| Supplier Invoices | Current Stock |
|-------------------|---------------|
| Requistions       | Stocktakes    |
|                   |               |

# 1. Click on 'Supplier Invoices'

A list of Supplier Invoices will appear. You can use the 'Status' column to check which one you have been sent but has not yet been received.

| INVOICE NUM. | STATUS \$   | ENTERED DATE    | COMMENT                                              |
|--------------|-------------|-----------------|------------------------------------------------------|
| 8            | In Progress | Tue Aug 16 2016 | Stock transfer (Invoice from customer stock history) |
| 9            | In Progress | Tue Aug 16 2016 | Stock transfer (Invoice from customer stock history) |
| 10           | Finalised   | Tue Aug 16 2016 | Stock transfer (Invoice from customer stock history) |
| 7            | Finalised   | Tue Aug 02 2016 | Stock transfer (Invoice from customer stock history) |
| 6            | Finalised   | Mon Aug 01 2016 | Stock transfer (Invoice from customer stock history) |
| 2            | Finalised   | Thu Jul 28 2016 | Stock transfer (Invoice from customer stock history) |
| 3            | Finalised   | Thu Jul 28 2016 | Stock transfer (Invoice from customer stock history) |
| 4            | Finalised   | Thu Jul 28 2016 | Stock transfer (Invoice from customer stock history) |
| 5            | Finalised   | Thu Jul 28 2016 | Stock transfer (Invoice from customer stock history) |
| 1            | Finalised   | Wed Jul 27 2016 | Stock transfer (Invoice from customer stock history) |

#### 2. Click on the Supplier Invoice you have been sent.

This will bring up your Supplier Invoice. You can see the two items that we entered on the requisition earlier.

|                                                             | om invoice number: 117<br>ock transfer (Invoice fro |   |             |               |
|-------------------------------------------------------------|-----------------------------------------------------|---|-------------|---------------|
| TEM NAME                                                    | CODE                                                | • | NUM. SENT 🜩 | NUM. RECEIVED |
| mpicillin Injection Powder Vial/1gm                         | 04_0505                                             |   | 50          | 5             |
| Cotrimoxazole (Sulfamethoxazole/Trimethoprim) 400/80mg tabs | 03_2381                                             |   | 100         | 10            |
|                                                             |                                                     |   |             |               |

3. Once you are happy that the 'Number Received' column is correct, click 'Finalise', and then 'Confirm'.

| onfirm Date: 16/8/2016 Comment: Si                          | tock transfer (Invoice | • fro |             |               |
|-------------------------------------------------------------|------------------------|-------|-------------|---------------|
| TEM NAME                                                    | CODE                   | •     | NUM. SENT 🗢 | NUM. RECEIVED |
| mpicillin Injection Powder Vial/1gm                         | 04_0505                |       | 50          | 5             |
| cotrimoxazole (Sulfamethoxazole/Trimethoprim) 400/80mg tabs | 03_2381                |       | 100         | 10            |
|                                                             |                        |       |             |               |
|                                                             |                        |       |             |               |
|                                                             |                        |       |             |               |
|                                                             |                        |       |             |               |

# 5. Current Stock

One of the most important - but easiest - tasks in mSupply Mobile is to check how much stock you have on hand. When you create a Customer Invoice and add an item, mSupply Mobile will tell you if you have enough stock. But at many other times, you might want to quickly check, and it is very simple to do so.

Let's try!

1.Click on 'Current Stock'

|                   | <b>M</b> mSupply  | SYNC ENABLED  |
|-------------------|-------------------|---------------|
|                   |                   |               |
| Customer Invoices | Supplier Invoices | Current Stock |
| Customers         | Requistions       | Stocktakes    |
| Customers         | Requistions       | Stocktakes    |
|                   |                   |               |
|                   |                   |               |
| db i con cum      |                   |               |
| U LOG OUT         |                   |               |

This will bring up a list of your current stock-on-hand. You can scroll through this list and quickly see each item's name and 'Stock-On-Hand' (amount of each item you currently have in stock).

| Stock      | Supply .                                                       | YNC DIABLED   |
|------------|----------------------------------------------------------------|---------------|
| TEM CODE 🗘 | ITEM NAME                                                      | STOCK ON HAND |
| 03_0061    | Acetylsalicylic Acid double scored 500mg tabs                  |               |
| 04_0084    | Adrenaline HCL (Epinephrine) Injection 1mg/ml Amp/1ml          |               |
| 03_ 200    | Albendazole scored 400mg tabs                                  | 148           |
| 07 0280    | Aluminium Hydroxide 500mg tabs                                 |               |
| 03_0452    | Amoxicillin 500mg tabs                                         |               |
|            | TI-INFECTIVES Number of batches: 1<br>IDICINE Earliest expiry: |               |
| 05_0457    | Amoxicillin Dry Powder for Suspension 125mg/Sml Bot/60ml       | 2             |
| 04_0505    | Ampicillin Injection Powder Vial/1gm                           |               |
| 04_0654    | Artemether Injection 80mg/ml Amp/Iml                           | 10            |
| 03_0630    | Artemether/Lumefantrine 20mg/120mg (>35 kg) tabs 6x4           | 10            |
| 03_0651    | Artemether/Lumefantrine 20mg/120mg (15-25 kg) tabs 6x2         | 12            |
|            |                                                                |               |

**2.** If you want to know a little more about an item, click on the item and it will bring up more information, such as the Category, Department, and closest expiry.

If you want to search for a specific item, without having to scroll through, just enter the first few letters into the search bar at the top.

## 6. Stocktakes

mSupply Mobile will automatically keep track of your stock levels for you, as you receive stock and give it out. But sometimes data gets entered incorrectly or stock goes out without anyone making an entry in the system. Of course, we try not to let that happen - BUT if it does happen, we can make corrections. The easiest way to correct mistakes is to do a stocktake.

With mSupply Mobile, you can easily do the data entry for a full stocktake, OR you can choose to do a stocktake on a limited range of items (such as all your anti-malarials). You can even do a stocktake on a single item, if you notice that the quantity on your shelves is wrong.

| Stockt             | akes                                                                                                    |
|--------------------|----------------------------------------------------------------------------------------------------|
| You sho<br>systems | uld already be doing stocktakes with your current ordering                                                            |
|                    | es are a very important way to ensure that the orders we ng are accurate and that the stock will be correct if anyone |
|                    | ou should be doing a physical stocktake of each item                                                                  |
|                    | ime you place a main order- but this depends on your local<br>and procedures (and it may not be possible in larger    |

Let's learn how to do a stocktake... using mSupply Mobile makes doing stocktake a LOT easier than before.

| Supply            | SYNC ENABLED 🛛 🖨 🛱 |
|-------------------|--------------------|
|                   |                    |
| Supplier Invoices | 1. Current Stock   |
| Requistions       | Stocktakes         |
| Requistions       |                    |
|                   |                    |
|                   |                    |
|                   |                    |
|                   | Supplier Invoices  |

#### 1. In the main screen, click on 'Stocktakes'

This brings up a list of all your previous stocktakes. The description of each Stocktake will be shown, with its date and 'Status'.

There are two stocktake statuses: In Progress (Current) and Finalised (Past).

An 'In Progress' stocktake is one you are still working on. If you want to keep working on an 'In Progress' stocktake, double click on it.

| 'In Progress' Stocktakes                                                                                                    |  |
|----------------------------------------------------------------------------------------------------|--|
| 'In Progress' Stocktakes are the stocktake you are still working on, and haven't finalised.                                          |  |
| We <b>strongly</b> recommend only having one In Progress Stocktake at any time. This will prevent mistakes when moving between them. |  |
| Finalise or delete old stocktake before starting new ones!                                                                           |  |

Let's start a new stocktake now...

2. Click on 'New Stocktake'

| Current Past             |                 |             | New StockTake |
|--------------------------|-----------------|-------------|---------------|
| AME                      | CREATED DATE    | , status 🗢  | DELETI        |
| tocktake 11/8/2016 14:21 | Thu Aug 11 2016 | In Progress | 0             |
| tocktake 11/8/2016 14:20 | Thu Aug 11 2016 | In Progress | 0             |
| pril full stocktake take | Thu Aug 11 2016 | In Progress | •             |
| hay full stocktake       | Thu Aug 11 2016 | In Progress | 0             |
| une full stocktake take  | Thu Aug 11 2016 | In Progress | 0             |
| uly full stocktake       | Thu Aug 11 2016 | In Progress | 0             |
| ugust full stocktake     | Thu Aug 11 2016 | In Progress | 0             |
| ugust full stocktake     | Thu Aug 11 2016 | In Progress |               |

#### 3. Select the items that you wish to count by highlighting them in the far right column.

If you want to include EVERY item or most items, click 'All Items Selected'.

#### 4. Give your stocktake a logical name, such as "April Full Stocktake'., and click CREATE.

| λ           |                                                          | Hide Stockouts Al | Items Selected |
|-------------|----------------------------------------------------------|-------------------|----------------|
| ITEM CODE 💠 | ITEM NAME                                                | •                 | SELECTED \$    |
| 03_0061     | Acetylsalicylic Acid double scored 500mg tabs            |                   | ۲              |
| 04_0084     | Adrenaline HCL (Epinephrine) Injection 1mg/ml Amp/1ml    |                   | ۲              |
| 03_0200     | Albendazole scored 400mg tabs                            |                   | ۲              |
| 03_0280     | Aluminium Hydroxide 500mg tabs                           |                   | ۲              |
| 03_0452     | Amoxicillin 500mg tabs                                   |                   | ۲              |
| 05_0457     | Amoxicillin Dry Powder for Suspension 125mg/5ml Bot/60ml |                   | ۲              |
| 04_0505     | Ampicillin Injection Powder Vial/1gm                     |                   | ۲              |
| 04_0654     | Artemether Injection 80mg/ml Amp/1ml                     |                   | ۲              |
| 03_0630     | Artemether/Lumefantrine 20mg/120mg (>35 kg) tabs 6x4     |                   | ۲              |
| 03_0651     | Artemether/Lumefantrine 20mg/120mg (15-25 kg) tabs 6x2   |                   | ۲              |
| 03_0632     | Artemether/Lumefantrine 20mg/120mg (25-35kg) tabs 6x3    |                   | ۲              |

**5.This will bring up the stocktake editor.** This lists each item, its 'Snapshot Quantity' and its 'Actual Quantity' (from the physical count). The Snapshot Quantity is what the system THINKS you have. If it is correct (when compared with your physical count), you don't need to do anything!

The Actual Quantity is what you have actually counted. You can change this by clicking in that column and typing in the correct quantity.

6. Go through each item and compare your physical count with the Snapshot Quantity. Change each one you have to by clicking in the 'Actual Quantity' column. If you change the amount of stock you have in the Actual Quantity column, this variation will now show in the Difference column.

This can take some time but remember - if the Snapshot Quantity is correct, you don't need to do anything!

|             |                                         |   |                      | (7,       |                  |
|-------------|-----------------------------------------|---|----------------------|-----------|------------------|
| 2           |                                         |   | (6)                  |           | Manage Stocktake |
| ITEM CODE 💠 | ITEM NAME                               | - | SNAPSHOT<br>QUANTITY | ACTUAL \$ | DIFFERENCE       |
| ace250t     | Acetazolamide 250mg tab                 |   | 9500                 | 9480      | -2               |
| ace100t     | Acetylsalicylic acid 100mg tab          |   | 30                   | No change |                  |
| ace300t     | Acetylsalicylic acid 300mg tab          |   | 0                    | No change |                  |
| aci200t     | Aciclovir 200mg tab                     |   | 7650                 | No change |                  |
| aci250t     | Aciclovir sodium 250mg inj              |   | 100                  | No change |                  |
| alb-400t    | Albendazole tab 400mg                   |   | 300                  | No change |                  |
| alb25i      | Albumin, human injectable sol, 25%      |   | 500                  | No change |                  |
| ablSi       | Albumin, human injectable sol, 5%       |   | 5000                 | No change |                  |
| alci10      | Alcuronium chl 10mg/2ml inj             |   | 5000                 | No change |                  |
| all100t     | Allopurinol 100mg tab                   |   | 2000                 | No change |                  |
| alu13s      | Aluminium diacetate solution, 13%       |   | 9000                 | No change |                  |
| alu500s     | Aluminium hydroxide 320mg/5ml oral susp |   | 9950                 | No change |                  |

#### 7. When you are finished, click 'Finalise'.

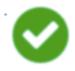

This will update all your stock levels to match the quantities you have entered in the 'Actual Quantity' column.

Like always with mSupply Mobile, you don't need internet to do this - the information will sync in the background when internet becomes available.

Previous: Which one? Next: Tutorial Introduction